# **Add Domain−Specific Disclaimers on the ESA**

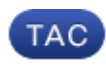

**Document ID: 118489**

Contributed by Valter DaCosta and Robert Sherwin, Cisco TAC Engineers. Oct 14, 2014

#### **Contents**

**Introduction Add Domain−Specific Disclaimers Link the Disclaimers to the Specific Domains with a Message Filter Related Information**

# **Introduction**

This document describes how to add domain−specific disclaimers on your Cisco Email Security Appliance (ESA).

# **Add Domain−Specific Disclaimers**

Typically end users will add a disclaimer on the outbound listener. This can be done on the ESA GUI *Network > Listeners > Listener Name > Disclaimer Above* or *Disclaimer Below*. With an already written disclaimer, you can add this to the listener as needed.

There are times where it may be a requirement to add domain−specific disclaimers. Adding domain−specific disclaimer is a two−step process.

# **Create the Disclaimer(s)**

Disclaimers are created from the ESA GUI *Mail Policies > Text Resources > Add Text Resources*.

For this example, we will use the *Disclaimer Template* type and create three separate disclaimers: example com, example net, and example org.

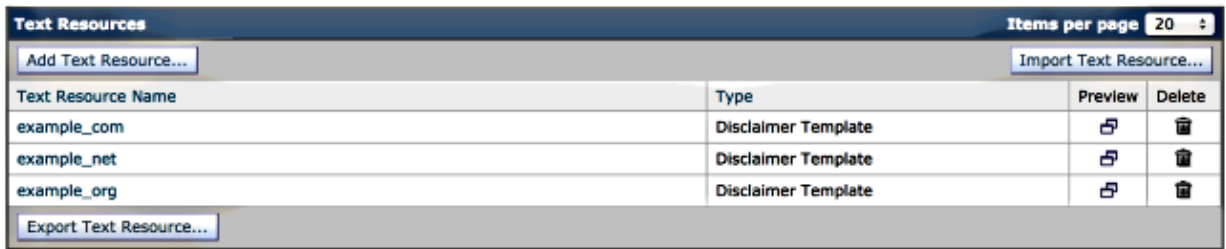

## **Link the Disclaimers to the Specific Domains with a Content Filter**

The disclaimer can be linked to the specific domain(s) through content filters. From the ESA GUI *Mail Policies > Outgoing Content Filters* and click *Add Filter*. With *Add Condition*, using the *Envelope Sender* option, specify the domain. Finally, with *Add Action*, using the *Add Disclaimer Text* option, specify if you want to use the disclaimer as a header or footer, and select your pre−written disclaimer.

Continuing with the example started when we created the disclaimers, we will use example.com as the domain, and the associated disclaimer:

#### **Add Content Filter**

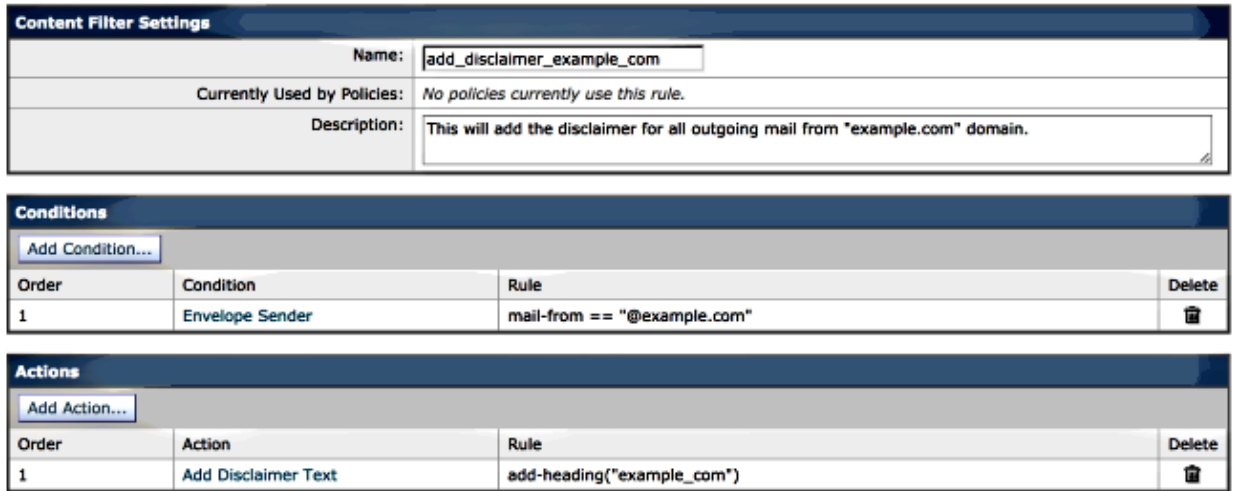

#### **Link the Disclaimers to the Specific Domains with a Message Filter**

The disclaimer can also be added to specific domains via message filters. Message filters are added from the ESA CLI using *filters*:

```
Choose the operation you want to perform:
− NEW − Create a new filter.
− IMPORT − Import a filter script from a file.
[]> new
Enter filter script. Enter '.' on its own line to end.
example_com_Disclaimer:if (mail−from == "@example.com")
{
add−footer("example_com");
}
.
1 filters added.
```
With simlar script − alter the mail−from and add−footer lines, and repeat adding a message filter using the *new* sub−command in *filters*, adding associated filters for example.net, and example.org. You can use the *list* sub−command to see your newly created filters:

[]> **list**

Num Active Valid Name

myesa.local> **filters**

1 Y Y example\_com\_Disclaimer

2 Y Y example\_net\_Disclaimer

3 Y Y example\_org\_Disclaimer

Return to the main ESA CLI prompt and *commit* your changes.

## **Related Information**

- *Cisco Email Security Appliance − End−User Guides*
- *Technical Support & Documentation − Cisco Systems*

Updated: Oct 14, 2014 Document ID: 118489